### Tutorial of AudiCable Audio Recorder for Mac

### **Overview**

- . Introduction
- . Key Features
- . System Requirements

## Purchase & Registration

- . Purchase License
- . Registration Tips

### Installation & Interface

- . Installation
- . Start-up Interface
- Menu
- . Settings
- . Audio Tools

### **Tutorials**

- . Choose Music Platform and Download Mode
- . Adjust Output Settings
- . Add Spotify Playlist to AudiCable
- . Start Music Conversion
- . Check Converted Music
- . Use Tags Editor
- Use Audio Editor
- . Use Format Converter
- . Use AA/AAX Converter
- . Use Al Audio Splitter
- . Use Podcast Downloader
- · Use Radio Recorder

# **Technical Supports**

- Support
- . Contact

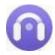

#### Overview

- . Introduction
- . Key Features
- . System Requirements

#### Introduction

Thank you for using AudiCable Audio Recorder for Mac!

AudiCable Audio Recorder for Mac is dedicated to downloading any streaming songs to plain MP3/AAC/FLAC/WAV/AIFF/ALAC at 10x faster speed. It effortlessly retains original audio quality and ID3 tags when the conversion is completed. You can enjoy the free playback forever on any device.

Additionally, AudiCable Audio Recorder offers dual conversion modes: App mode and Web Mode. The program works like a charm, no matter which one you choose. After music conversion, it's convenient to personalize the tracks with built-in audio tools, including a format converter, AA/AAX converter and tags editor.

#### **Key Features**

- . Convert Spotify, Amazon Music, Apple Music, Pandora, Tidal, YouTube Music, SoundCloud, Deezer, etc.
- . Output songs, playlists, podcasts, audiobooks to MP3, AAC, FLAC, WAV, AIFF, or ALAC.
- . Batch convert streaming songs at 10X faster speed in original audio quality.
- . Preserve ID3 tags including Title, Artist, Album, Artwork, etc.
- . 1-Click to edit ID3 tags, convert AA/AAX audio and other formats.
- . Highly compatible with the latest macOS 15.

### System Requirements

- . mac OS 10.15 15 Sequoia
- . 256MB or higher of RAM
- . At least 512M physical RAM
- . 1G Hz Intel processor or above
- . 1024\*768 resolution display or higher

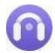

### **Purchase & Registration**

- . Purchase License
- . Registration Tips

#### Purchase AudiCable Audio Recorder One for Mac

Quick Link: To purchase a license key for AudiCable Audio Recorder for Mac, click here.

#### 1. Why should I buy AudiCable Audio Recorder for Mac?

The trial version of AudiCable Audio Recorder for Mac is limited to converting the initial one minute of each audio file. To get around the restriction, a licence key is required. You will receive a confirmation email containing your registration ID and product key, which are required to access the complete version of the software, once you have purchased it.

#### 2. How can I benefit from purchasing a license?

- Full music conversion from all supported streaming music platforms.
- FREE technical support.

#### Register AudiCable Audio Recorder for Mac

**Step 1:** Start AudiCable Audio Recorder on your Mac.

**Step 2:** Please click the "**Profile**" icon (on the bottom left). There will be a registration popup dialog, where you can copy and paste the registration email and license code.

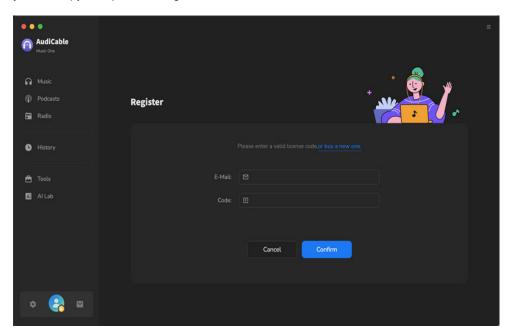

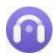

#### Notice:

- 1. Please make sure you've purchased a correct license to unlock the limitations of the trial version. You can't use the license for Mac to activate the Windows version.
- 2. The registration information is case sensitive. Please do not add blank at the beginning or at the end of the registration e-mail and code.

.

### **Installation & Interface**

- . Installation
- . Start-up Interface
- . Menu
- . Settings
- . Audio Tools

#### Installation

To install the program, please follow the instructions below step by step:

- 1. Download and install AudiCable Audio Recorder for Mac from Download Center.
- 2. Double click the installation package of AudiCable Audio Recorder for Mac.
- 3. Follow the instructions to finish the installation.

### **Start-up Interface**

Run AudiCable program on your Mac. Then varieties of common streaming music platforms are displayed on the start-up interface. Choose the target music service.

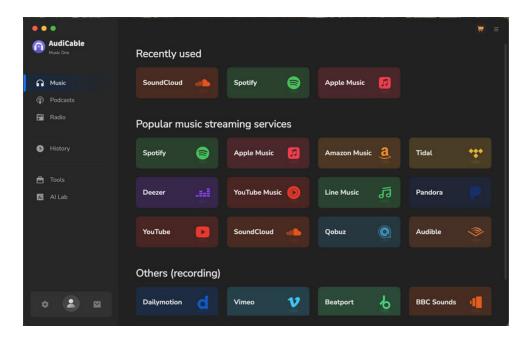

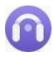

#### Menu

Click the "Menu" button on the upper-right, and basic features will pop up as below:

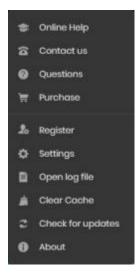

### **Settings**

Go to **Settings**. Choose output parameters as you like, including Output Format, Bit Rate, Sample Rate, Output Folder, Output File Name, and more.

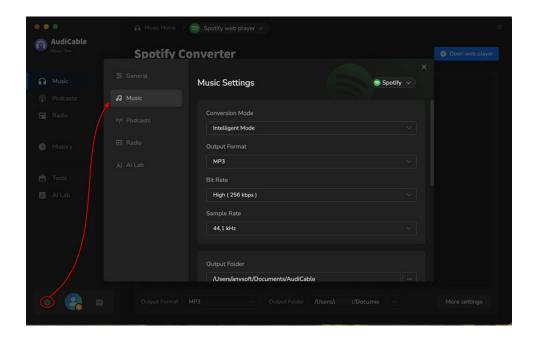

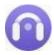

### **Audio Tools**

AudiCable is built with free audio editors in the toolbox. Go to "**Tools**" on the left tap, user are allowed to personalize tracks using **format converter** and **tags editor**.

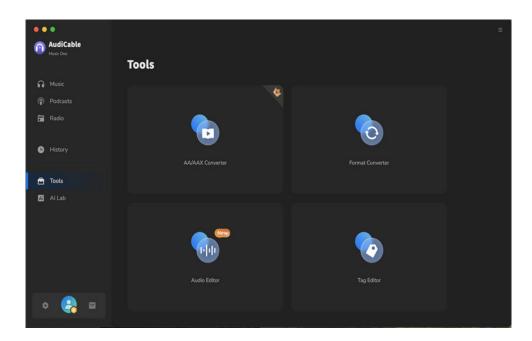

### **Tutorials**

- . Choose Music Platform and Download Port
- . Adjust Output Settings
- . Add Spotify Playlist to AudiCable
- Start Music Conversion
- . Check Converted Music
- . Use Tags Editor
- Use Audio Editor
- . Use Formats Converter
- . Use AA/AAX Converter
- . Use Al Audio Splitter
- . Use Podcast Downloader
- . Use Radio Recorder

### **Choose Music Patform and Download Port**

Run AudiCable Audio Recorder program on your Mac. Then choose the target music platform on the Music tab. Let's start with "**Spotify**" and log in to your Spotify account.

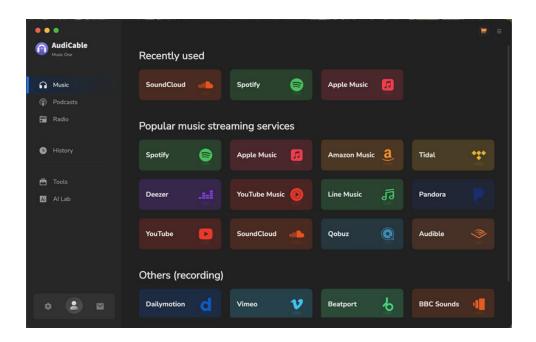

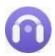

### **Adjust Output Settings**

Go to "Settings". Select Output Format (MP3 / AAC / FLAC / WAV / AIFF / ALAC), Output Quality (320kbps, 256kbps, 192kbps, 128kbps), Convert Speed, Output Path and others. For better arrange your music collection., you can make a new folder on your computer to store the output audio files.

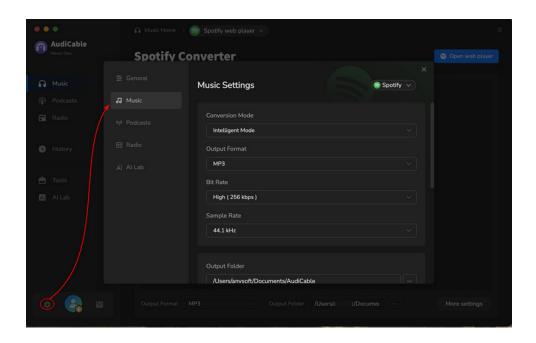

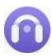

### Add Spotify Playlist to AudiCable

Navigate to your Spotify playlist, album or artist on the web player window, then click the suspending "+" button. With the songs selected in the conversion list, click "Add".

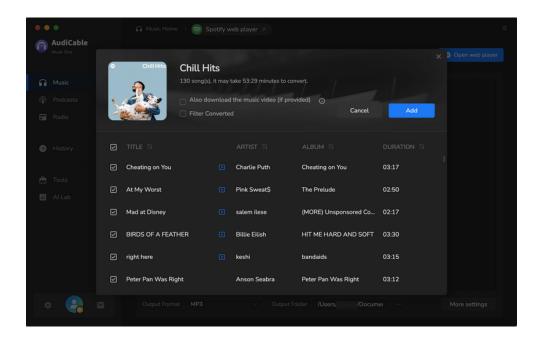

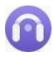

### **Start Music Converion**

Click the **"Convert"** button and the program will start the conversion process immediately. You can see the conversion process on the **"Converting"** interface. To stop the conversion, just click **"Abort"**.

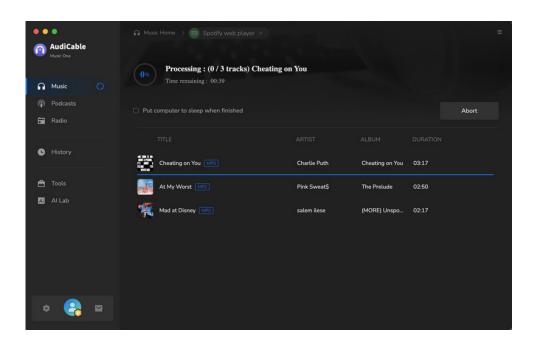

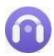

#### **Chec Converted Music**

When the conversion is done, you can browse the conversion history by clicking "Histroy" on the left. Hovering over the song, and clicking the small "Folder" icon, then you'll be redirected to where the downloaded audio files locate.

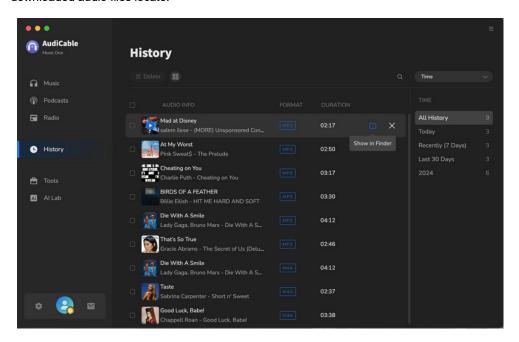

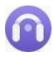

### **Use Tags Editor**

To edit tag information of a song, go to **Tools > Edit Tags**. Edit its cover, title, artist, album, genre, year and track number according to your needs. Later click **Save** to apple all changes.

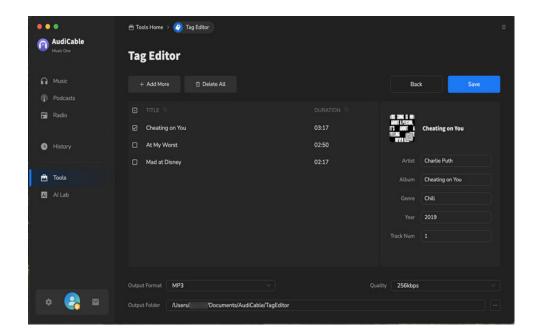

### **Use Audio Editor**

Go to **Tools > Audio Editor**. Here you can trim and merge audio sections, increase/decrease loudness, and add fade-ins/fade-outs for smooth transitions.

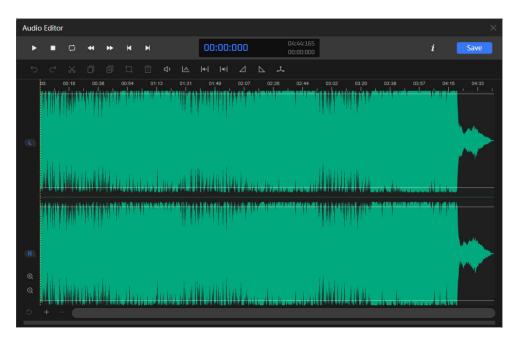

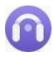

#### **Use Format Converter**

To convert the local tracks to other audio formats, go to **Tools > Format Converter**. Click +Add icon to import music from the computer, then select the output format. AudiCable support **MP3**, **M4A**, **FLAC**, **WAV**, **OGG**, **and AIFF format**.

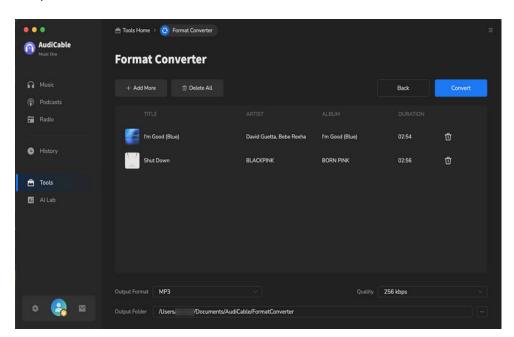

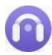

### Use AA/AAX Converter

To convert local AA/AAX files, go to **Tools > AA/AAX Converter**. Drag and drop the local audiobooks to the parsing zone. Later select the Ouput Format, Output Quality and Output Folder to apply the changes.

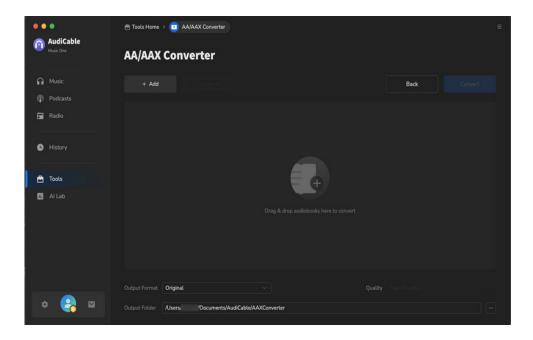

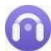

### Use Al Audio Splitter

To remove vocals from any audio, click **Audio Optimize** on the left panel. Click the +Add button to import audio files, then the AI tool automatically separates vocals out of songs while keeping high audio quality.

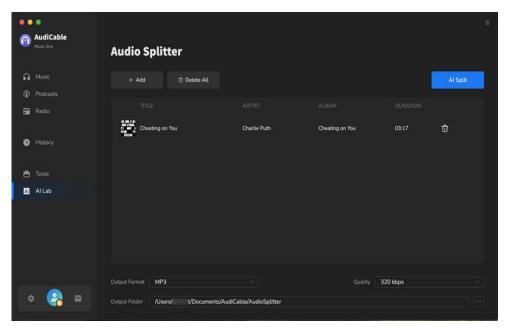

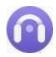

### **Use Podcast Downloader**

The built-in podcasts downloader supports playing and converting popular podcasts to local MP3, MP4, or other formats. Click "**Podcasts**" on the left panel, select the episode by genre, or directly query the show in the search box. Then click the download button, AudiCable will free download podcasts to computer at a fast speed.

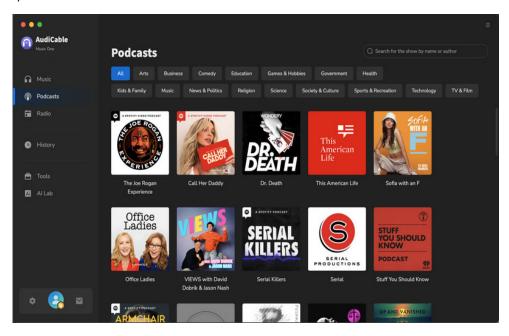

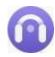

#### **Use Radio Recorder**

The easy-to-use radio downloader effortlessly records online radio shows as MP3, AAC, FLAC, WAV, AIFF, and ALAC. Click "Radio" on the left panel, filter the radio station by country, or directly enter the radio name in the search zone. Then click the Click to Record button, AudiCable will download internet radio to the computer.

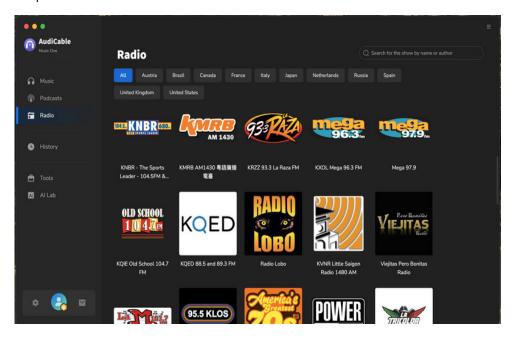

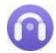

## **Support & Contact**

- . Support
- . Contact

### **Support**

For more information, please visit the AudiCable official website:https://www.audicable.com/

For more information about AudiCable Audio Recorder for Mac, please visit

https://www.audicable.com/audio-recorder-mac/

For more conversion tips on various streaming music platforms, please

refer to https://www.audicable.com/resource.html

If you have any problem, you may help yourself by trying AudiCable FAQ solutions.

FAQ Page: https://www.audicable.com/audio-recorder/faq.html

Support Page: https://www.audicable.com/support/

#### Contact

If you have any more questions after reviewing the information provided on the Homepage, please do not hesitate to contact the AudiCable Support Team. Any type of inquiry, feedback, idea, proposal, compliment, or complaint regarding technical help is appreciated. You can count on us for timely and helpful email support anytime. We promise to get back to you within 48 hours.

Support E-Mail: support@audicable.com